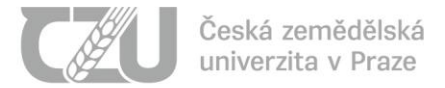

### Instructions for applicants – login to the admission e-test

Dear Applicant,

you have applied for admission to your chosen faculty at the Czech University of Life Sciences in Prague. The admission procedure is conducted electronically in the form of online tests. This admission procedure is supported by two systems:

- Application portal [\(https://prihlaska.czu.cz/en/\)](https://prihlaska.czu.cz/cs/) in this portal, you can pick up your login data to enter the E-admission system where you will take the admissions tests,
- E-admissions system [\(https://e-prijimacky.czu.cz/?lang=en\)](https://e-prijimacky.czu.cz/) in this system, you will take specific admission tests according to your submitted applications.

The procedure for taking the online admission tests is as follows:

1. Put the URL [https://prihlaska.czu.cz/en/](https://prihlaska.czu.cz/cs/) into your web browser.

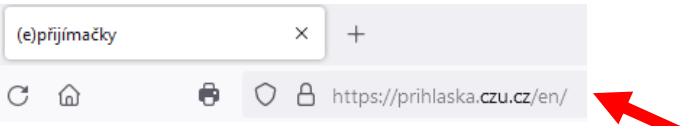

2. At this address, you will find the **Application portal**. In the Login text box, enter your application number or your login (if you are already studying or have previously studied at CZU), and in the Password text box, enter your password. You received these login details (username and password) as part of the electronic submission application for studies in the CZU's IS system - [https://prihlaska.czu.cz/en/.](https://is.czu.cz/prihlaska/) Use the **Login button** to enter the Application portal.

## e-přijímačky

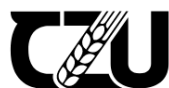

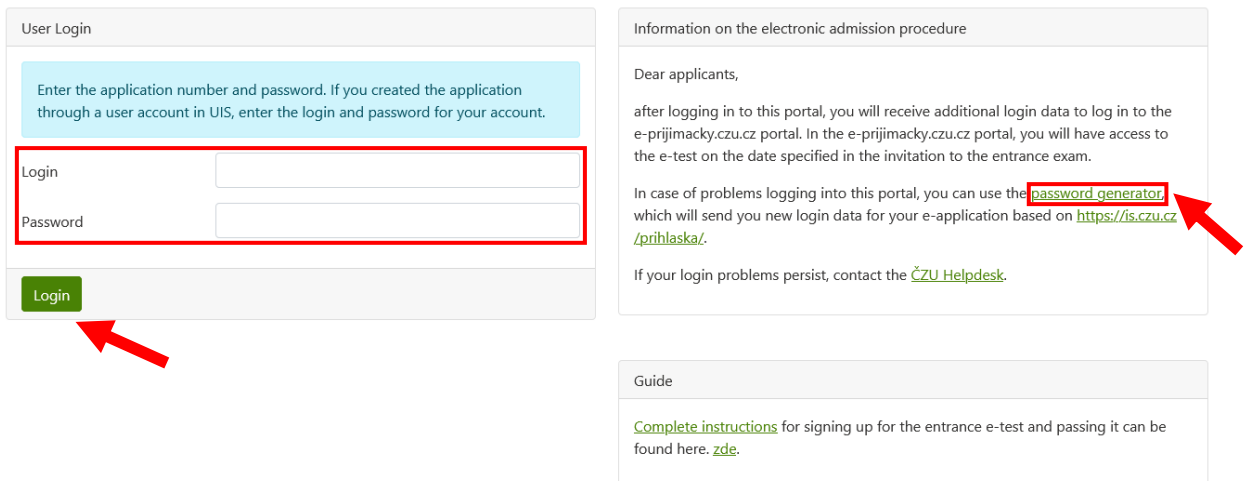

Note: In the case of problems with logging into the Application portal, you can use [the password generator,](https://is.czu.cz/prihlaska/pregenerovani_hesla.pl?lang=en) to get new login details for your e-application created in the [IS CZU](https://is.czu.cz/prihlaska/?lang=en) system. Should your troubles with logging in persist, please contact the [Helpdesk CZU.](https://www.oikt.czu.cz/en/r-16550-it-helpdesk)

3. Once you have successfully logged in, all programmes you have applied for are visible in the Application Portal. A unique username and password for the E-Admissions system [\(https://e](https://e-prijimacky.czu.cz/)[prijimacky.czu.cz/?lang=en\)](https://e-prijimacky.czu.cz/) is generated for each programme you have applied for. Use the **Go to Test**  button to go directly into the E-admission system or you can always access it at [https://e](https://e-prijimacky.czu.cz/)[prijimacky.czu.cz/?lang=en.](https://e-prijimacky.czu.cz/)

# e-přijímačky

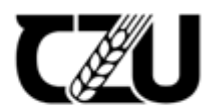

### You have submitted applications for below faculty

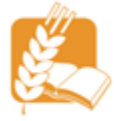

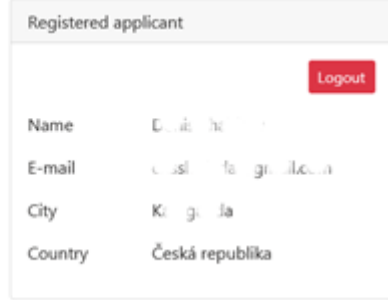

You have submitted more than one application. Do not forget to note down all the access data for the individual tests. Each test has its own unique username and password combination. FAPPZ

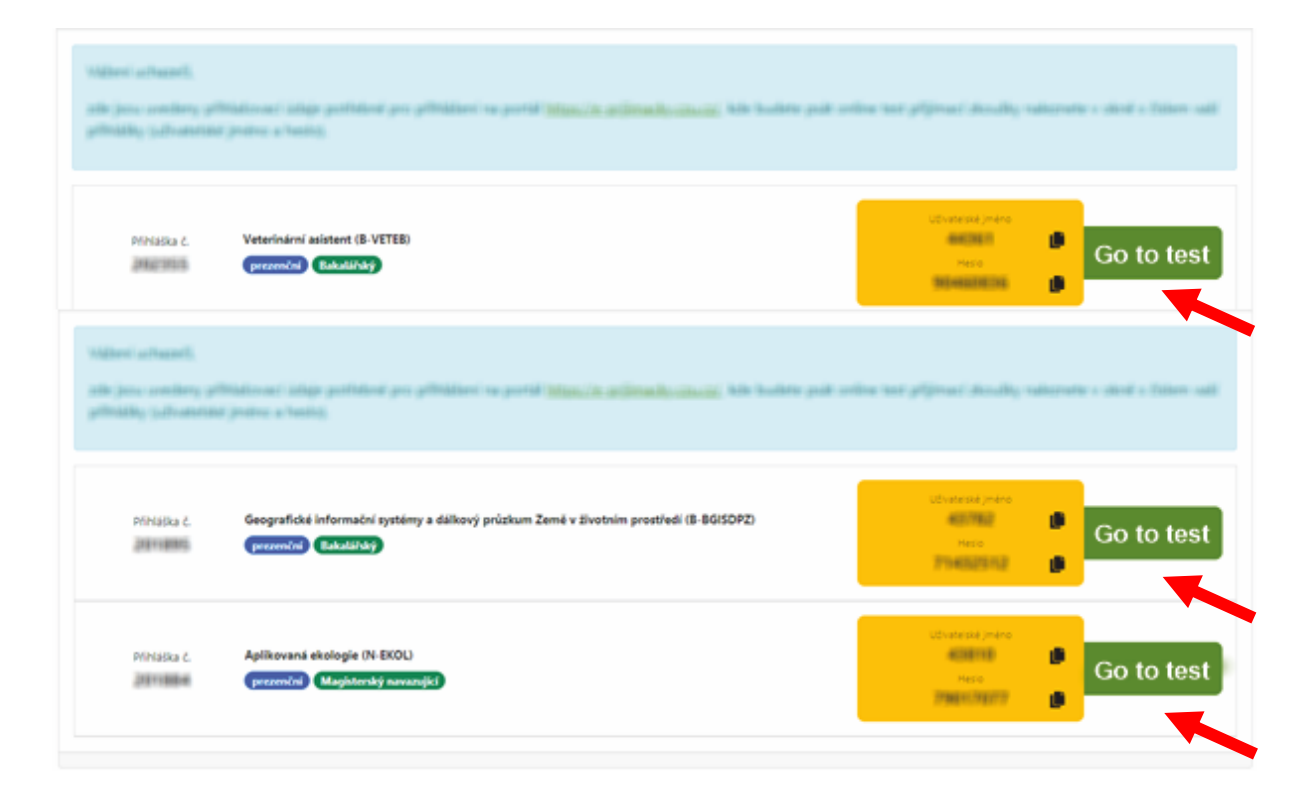

4. After pressing the Go to test button, you will be automatically redirected to the E-Admissions system (https://e-prijimacky.czu.cz/?lang=en), with the username for the programme/specialization under which you are entering the system. The password must be entered manually (not copy-pasted) using the credentials from the Application portal.

### **CZU** | Te-přijímačky English (en) v

You are not logged in. (Log in)

E-přijímačky - Česká zemědělská univerzita v Praze (CZU)

Home

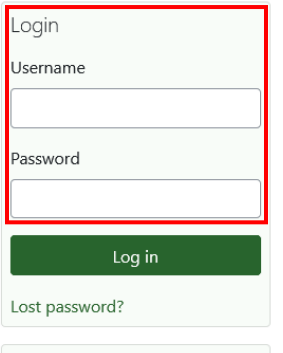

#### Welcome/Vítejte

Dear applicants

Welcome to the CZU e-admission portal of the Czech University of Life Sciences. In this portal, you will have your electronic tests available within the deadline specified in the invitation to the entrance exam

You can get the credentials for the e-admission portal (username and password for each study programme you are applying for) at https://prihlaska.czu.cz. Using those credentials, you can then log in directly to the e-admission portal (or use the appropriate link in the portal https://prihlaska.czu.cz). You can log into e-admission portal at any time before the entrance exam, but the entrance test itself will not be available to you until the day and time specified in your invitation letter. We recommend you try accessing this system before taking the test to solve any issues early.

5. After entering the password and pressing the Login button, you will be logged into the E-Admission system (https://e-priiimacky.czu.cz/?lang=en), where you will see all your programmes with the admission tests. To access a specific test, use the links in the table column called Admission Tests. As an example, the image below shows specifically the tests BIOLOGY - Admissions to FAPPZ 2021 and CZECH LANGUAGE - admission to FAPPZ 2021.

#### $\vee$  Home

#### **@** Dashboard

- > Site pages
- $\vee$  My admissions

> B-KYNOB B-PETIB B-REHAB **B-AKVAR B-ANIMAR B-LANDAB**...

My admissions

Test - Biologie, Český jazyk přijímací řízení na FAPPZ 2023 All courses ...

#### Welcome/Vítejte

Dear applicants

Welcome to the CZU e-admission portal of the Czech University of Life Sciences. In this portal, you will have your electronic tests available within the deadline specified in the invitation to the entrance exam.

You can get the credentials for the e-admission portal (username and password for each study programme you are applying for) at https://prihlaska.czu.cz. Using those credentials, you can then log in directly to the e-admission portal (or use the appropriate link in the portal https://prihlaska.czu.cz). You can log into e-admission portal at any time before the entrance exam, but the entrance test itself will not be available to you until the day and time specified in your invitation letter. We recommend you try accessing this system before taking the test to solve any issues early.

Information about the entrance exams is provided by the faculty you have applied to. The results of the admission procedure will be available at https://is.czu.cz/priiimackv/vereine vysledky.pl?lang=en. In case of problems with login to the portal https://prihlaska.czu.cz or the system https://e-prijimacky.czu.cz, or any other technical problems, contact the Helpdesk.

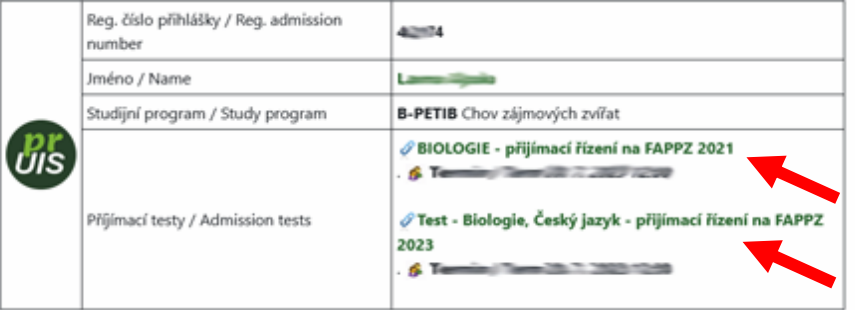

6. Click on the name of a particular test (in the picture BIOLOGY and CZECH LANGUAGE – admission to FAPPZ 2021).

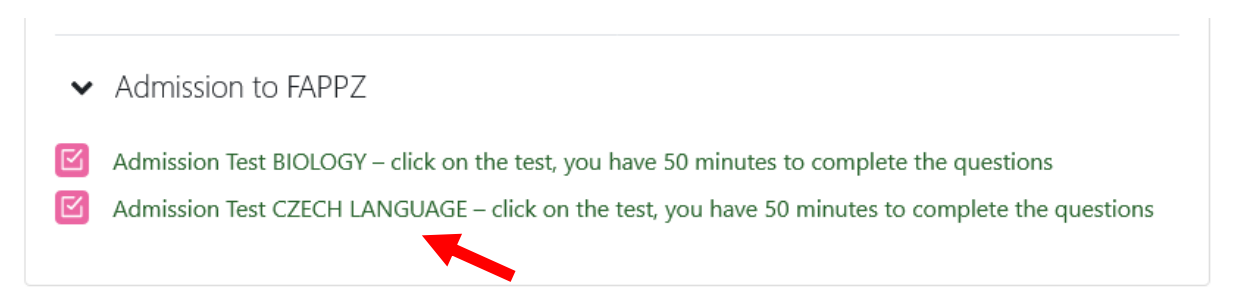

7. Here, you can already see the test instructions provided by the faculty(ies) to which you have applied. You can access the test by clicking the **Attempt quiz** button.

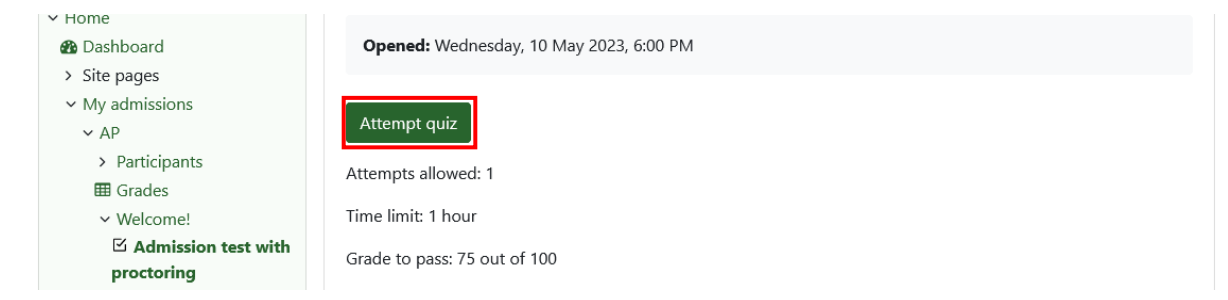

8. When you press the **Start Attempt** button, the test will start, and the time limit will begin to count down. The time remaining until the test is closed is visible on the right side of website.

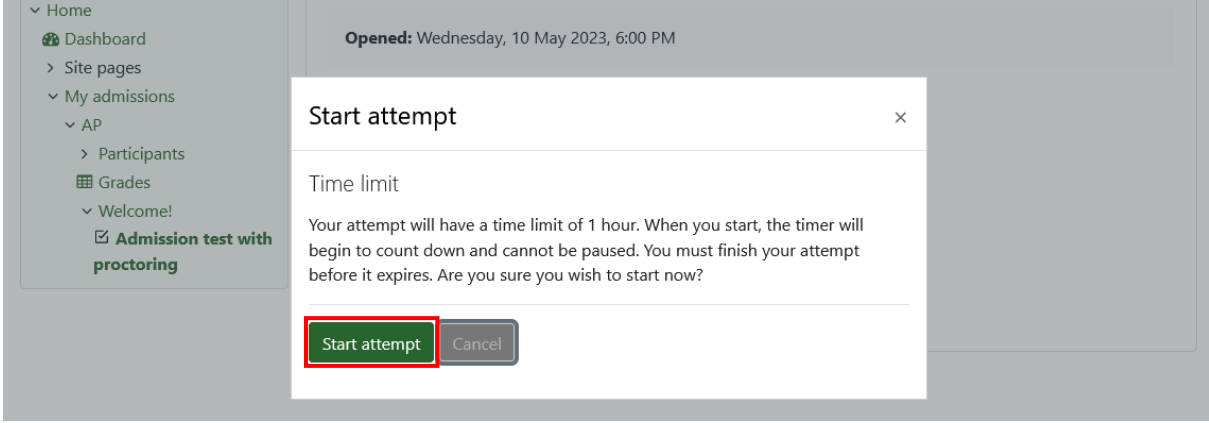

9. Now, you can start answering the test questions by ticking the answer using the button in front of the answer. You can move between questions by clicking the **Previous**/**Next Page** button. This option can be supressed in some tests depending on the faculty requirements.

4

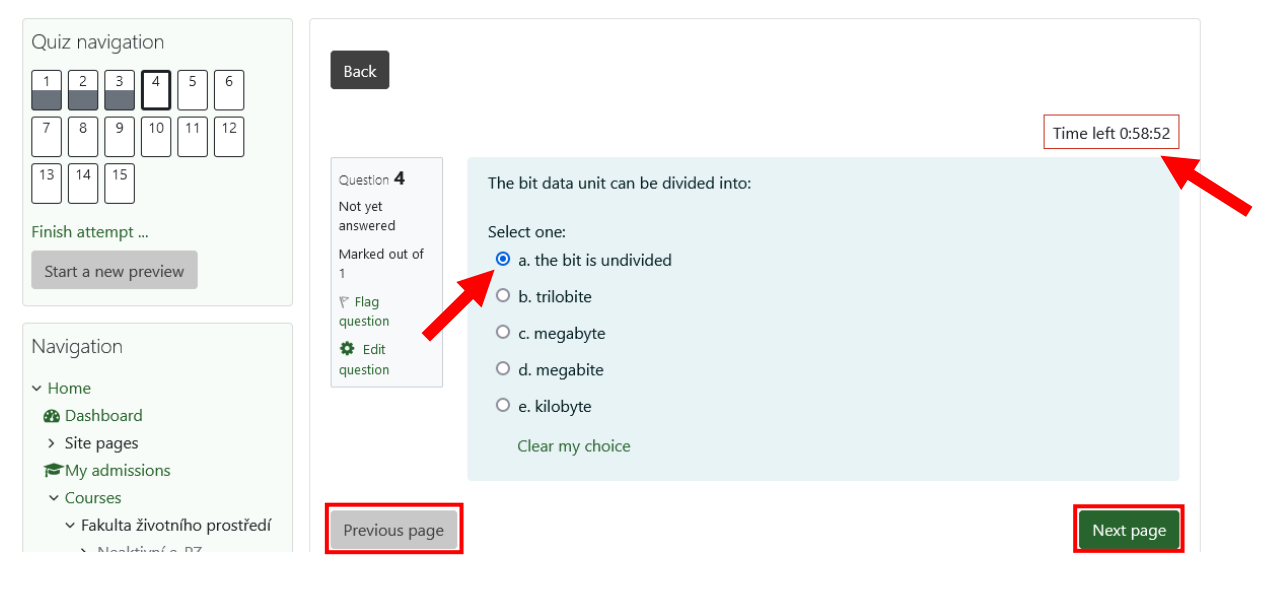

10. Once you have completed the test questions, you can view a summary via the **Finish attempt** button of your test. You will see an overview of the questions and their status, i.e., which questions you answered and which you did not. You can return to the questions using the **Return to attempt** button or by clicking on with the number of the specific question in the left menu of the Quiz navigation (this option can be supressed in some tests depending on the faculty requirements).

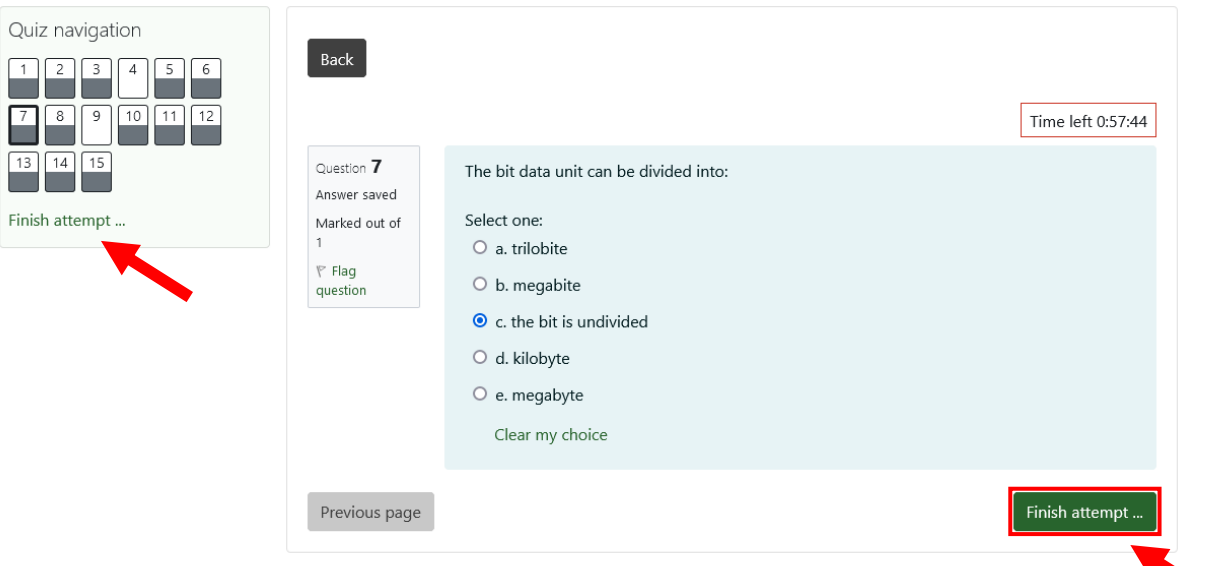

11. To return to the test, use the **Return to attempt** button. For finishing the test before the time limit expiration, press the button **Finish attempt** and **Submit all and finish**. Otherwise, wait for the test time limit expiration and in any case do not close the browser window. The test will be finished automatically.

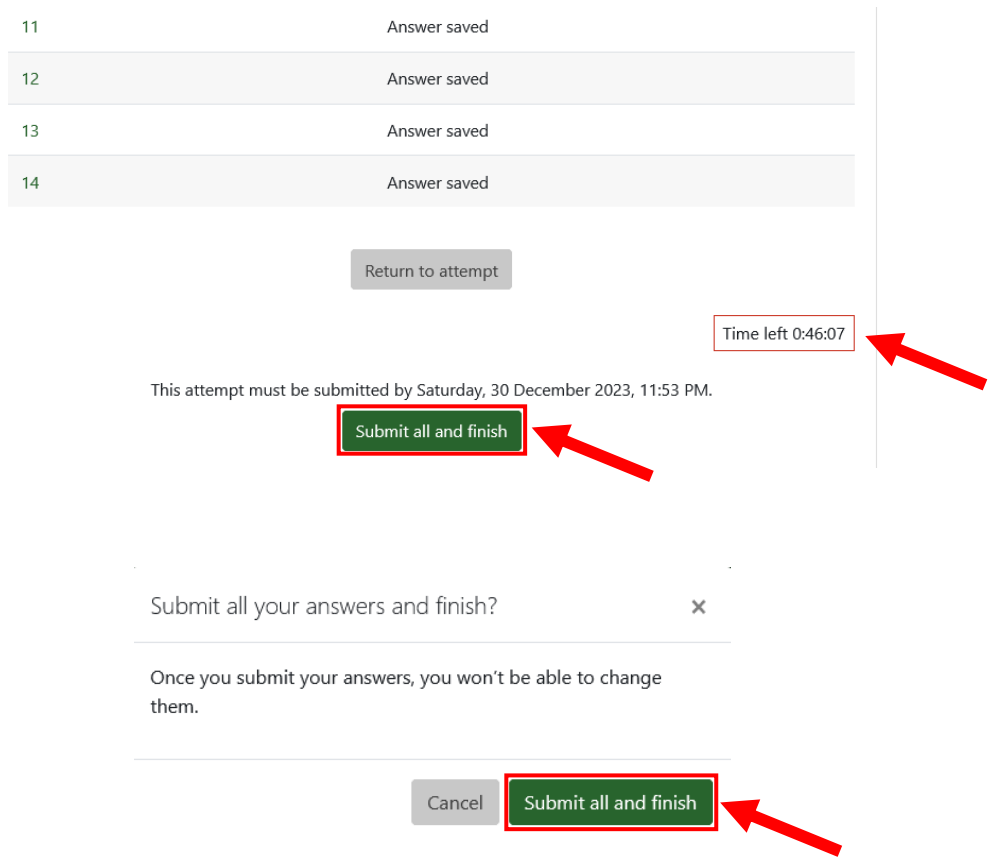

12. You will be informed of the results of the admission procedure by the faculty to which you have applied. You will be able to access the scores of the admission procedure at [https://is.czu.cz/prijimacky/verejne\\_vysledky.pl?lang=en](https://is.czu.cz/prijimacky/verejne_vysledky.pl?lang=en) by the date specified in the corresponding faculty regulation.